## Les Côtes d'Armor dans la Grande Guerre

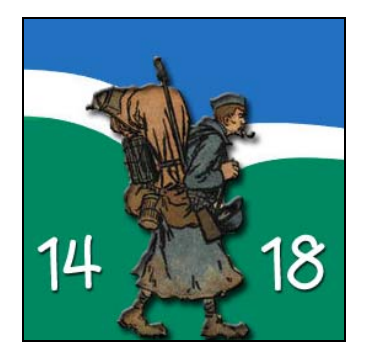

## Le site

[www.genealogie22.com/guerre-14-18/](http://www.genealogie22.com/guerre-14-18/)

# Le groupe d'entraide

<http://fr.groups.yahoo.com/group/cg22-guerre-14-18>

## Créer une fiche pour un soldat

### **Se connecter**

Pour commencer, créez vous un compte en cliquant en haut à droite sur Créer un compte.

Une fois le compte créé et validé, vous pouvez vous connecter en haut à droite du site. Si vous avez oublié votre mot de passe en cliquant sur Connexion, vous pourrez les recevoir à nouveau grâce à *J'ai oublié mon mot de passe*.

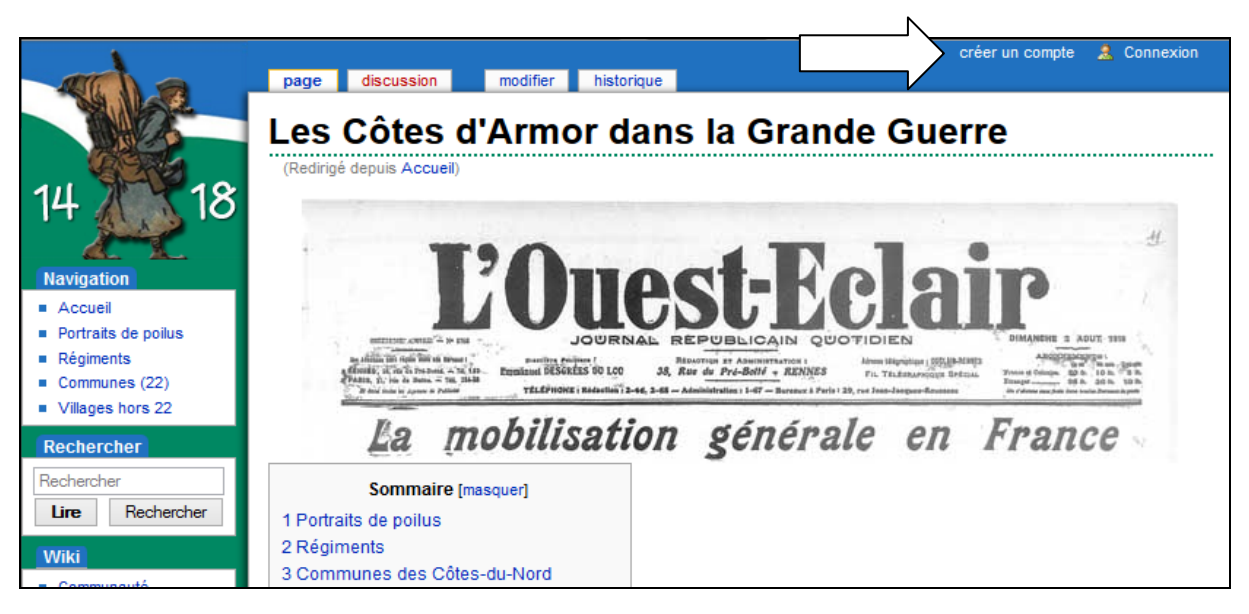

### **Créer la fiche**

- Allez sur la page « Portraits de poilus » accessible par le menu à gauche : [http://www.genealogie22.com/guerre-14-18/index.php/Portraits\\_de\\_poilus](http://www.genealogie22.com/guerre-14-18/index.php/Portraits_de_poilus)
- Vous avez accès au dictionnaire de A à Z. Cliquez sur la lettre du nom de famille du soldat. Vous arrivez par exemple sur cette page : [http://www.genealogie22.com/guerre-14-18/index.php/Portrait\\_de\\_poilus\\_A](http://www.genealogie22.com/guerre-14-18/index.php/Portrait_de_poilus_A)

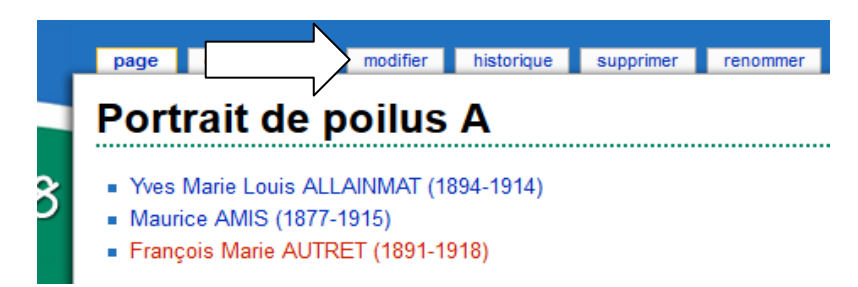

- Cliquez sur modifier. Il faut ajouter le soldat dans l'ordre alphabétique. Pour les noms à particules comme LE, sera classé à L.
- Cliquez au bout de la ligne du dessus, appuyez sur la touche Entrée pour créer une nouvelle ligne. Vous pouvez copier/coller ceci : \*[[Prénom NOM (année de naissance-année de décès)]]

### **Mise en page**

Prenez exemple sur un soldat déjà présent : \*[[Maurice AMIS (1877-1915)]]

- L'étoile permet d'avoir une puce : un carré bleu.
- Les 2 crochets créent un lien  $\Rightarrow$  Sélectionnez votre texte puis cliquez sur l'icône  $\frac{\mathbf{Ab}}{\mathbf{Ab}}$  ou Touches ALT GR et 5 [ et touches ALT GR et ° ]
- On mettra le nom en majuscule.
- Entre parenthèse, l'année de naissance et de décès
- - Une fois ces informations saisies, cliquez sur Publier. En cas d'erreur, cliquez sur Modifier en haut pour corriger.

 $\Rightarrow$  Le soldat apparaît maintenant dans la liste alphabétique. Cliquez dessus...

La page suivante apparaît :

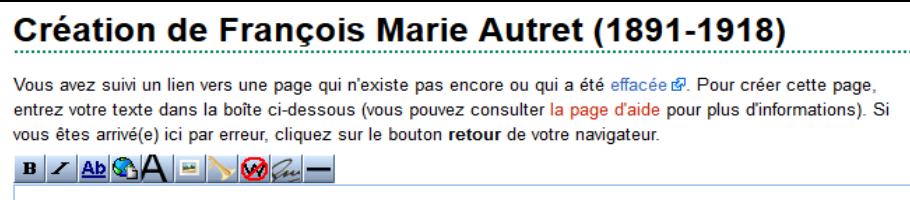

Vous pouvez maintenant saisir les informations sur le soldat. Prenez exemple sur une page existante comme :

[http://www.genealogie22.com/guerre-14-18/index.php/Fran%C3%A7ois\\_FICHOU\\_%281880-1940%29](http://www.genealogie22.com/guerre-14-18/index.php/Fran%C3%A7ois_FICHOU_%281880-1940%29)

#### **Mise en page**

**3 parties au moins doivent être présentes**. Vous pouvez copier/coller cela :

 $=$  Origine et famille  $=$ 

- $=$  Guerre 14-18 $=$
- $=$  Après la guerre  $=$
- $=$  Sources  $=$

Les deux == permettent d'indiquer que c'est un titre.

La partie « Après la guerre » est optionnelle et bien sûr inutile pour les soldats décédés pendant le conflit.

Le contenu des parties est libre. Seule contrainte, faire des liens vers le régiment et les communes citées. On les met entre crochet : [[19e régiment d'infanterie]]

Attention, pour éviter de créer plusieurs pages sur le même régiment ou la même commune, regardez si la page existe déjà et comment c'est écrit. Le mieux est de faire un copier/coller.

Les régiments :

• <http://www.genealogie22.com/guerre-14-18/index.php/R%C3%A9giments>

Les communes :

- [http://www.genealogie22.com/guerre-14-](http://www.genealogie22.com/guerre-14-18/index.php/Communes_des_C%C3%B4tes_d%27Armor) [18/index.php/Communes\\_des\\_C%C3%B4tes\\_d%27Armor](http://www.genealogie22.com/guerre-14-18/index.php/Communes_des_C%C3%B4tes_d%27Armor)
- http://www.genealogie22.com/guerre-14-18/index.php/Autres lieux

=> Votre page est prête, cliquez en bas sur Publier. Pour la modifier, cliquez sur Modifier en haut.

### **Mettre les soldats en lien sur la page du régiment et des communes**

Pour créer une interaction et avoir une information complète comme les soldats d'un régiment ou d'une commune, il est essentiel de créer un lien vers le soldat sur les pages suivantes :

- Régiments
- Communes de naissance ou d'habitation en Côtes d'Armor
- Communes de décès par exemple.

### **Régiments :**

- Allez sur la page d'un régiment : [http://www.genealogie22.com/guerre-14-18/index.php/19e\\_r%C3%A9giment\\_d%27infanterie](http://www.genealogie22.com/guerre-14-18/index.php/19e_r%C3%A9giment_d%27infanterie)
- Cliquez sur modifier comme les autres pages.

### **Mise en page**

- Il y a une partie Soldats costarmoricains, si elle n'est pas présente, mettez le titre == Soldats costarmoricains ==
- On met une étoile pour avoir une liste à puce.
- On met le même lien que dans le dictionnaire des poilus, les pages « Portraits de poilus » puis on peut mettre un commentaire
- Si le soldat est mort pour la France, mettez-le en gras grâce à l'icône **B** ou tapez "'mort pour la France "' (3 apostrophes).

Exemple :

\*[[François FICHOU (1880-1940)]] blessé en octobre 1916 au Fort de Vaux, médaillé militaire

\*[[Isidore TACHON (1889-1915)]] mort pour la France, tué à l'ennemi, le 25 septembre 1915 à [[Perthes-lès-Hurlus]] (Marne) lors de l'attaque de Champagne

### **Autres lieux**

On aura la même chose que pour les régiments avec une partie « Soldats costarmoricains ».

Exemple :<http://www.genealogie22.com/guerre-14-18/index.php/Perthes-l%C3%A8s-Hurlus> Dans le commentaire, on mettra le lieu de naissance entre crochets pour faire un lien vers la commune.

== Soldats costarmoricains ==

\*[[Vincent Jean Marie DANIC (1889-1915)]] né à [[Ploubazlanec]], soldat au [[147e régiment d'infanterie]], mort pour la France le 24 octobre 1915 à Perthes et Tahure \*[[Isidore TACHON (1889-1915)]], né à [[Saint-Fiacre]], soldat au [[19e régiment d'infanterie]], mort pour la France, tué à l'ennemi le 25 septembre 1915 dans cette commune

### **Communes 22**

Pour les communes des Côtes d'Armor, on mettra une partie Soldats de la commune Exemple : <http://www.genealogie22.com/guerre-14-18/index.php/Saint-Fiacre>

Le titre  $=$  Soldats de la commune  $=$ 

[[Isidore TACHON (1889-1915)]] soldat au [[19e régiment d'infanterie]], mort pour la France, tué à l'ennemi, le 25 septembre 1915 à [[Perthes-lès-Hurlus]] (Marne) lors de l'attaque de Champagne

## Créer une fiche commune

#### **Comme pour les fiches soldats, il faut aller sur ces pages :**

- Communes des Côtes d'Armor : [http://www.genealogie22.com/guerre-14-](http://www.genealogie22.com/guerre-14-18/index.php/Communes_des_C%C3%B4tes_d%27Armor) [18/index.php/Communes\\_des\\_C%C3%B4tes\\_d%27Armor](http://www.genealogie22.com/guerre-14-18/index.php/Communes_des_C%C3%B4tes_d%27Armor)
- Autres lieux : [http://www.genealogie22.com/guerre-14-18/index.php/Autres\\_lieux](http://www.genealogie22.com/guerre-14-18/index.php/Autres_lieux)

• **Cliquez sur Modifier si la commune n'est pas présente.**  Si la première lettre du nom de la commune n'est pas présente, ajoutez-la comme un titre

### **Mise en page**   $=$   $C =$  pour les communes 22  $=$   $=$   $C =$   $=$  pour les Autres lieux où il y a une partie France, Etranger, Lieux divers Juste en dessous, mettre une étoile puis entre deux crochets le nom de la commune. Exemple : \*[[Lanrodec]]

- Cliquez sur Publier puis comme pour une fiche soldat, cliquez sur le nouveau lien. On peut alors créer la commune.
- Si la commune existait déjà, on clique dessus puis on clique sur modifier.

### **Mise en page**

On peut créer différentes parties :

- La commune
- La commune pendant la Grande Guerre
- Soldats de la commune ou Soldats costarmoricains.

Comme pour les pages, le titre est mis entre deux  $=$  comme  $=$  La commune  $=$ 

**La commune** : On peut mettre une description de la commune : situation géographique…

Exemple : <http://www.genealogie22.com/guerre-14-18/index.php/Lantic> <http://www.genealogie22.com/guerre-14-18/index.php/Perthes-l%C3%A8s-Hurlus>

**La commune pendant la Grande Guerre** : On pourra y mettre des informations spécifiques si un événement important a eu lieu pendant cette période.

**Soldats de la commune** pour une commune des Côtes d'Armor ou **Soldats costarmoricains** pour une commune hors 22. Voir la partie « Mettre les soldats en lien sur la page du régiment et des communes »

On peut créer d'autres pages sur les Côtes d'Armor. [http://www.genealogie22.com/guerre-14-18/index.php/Communes\\_des\\_C%C3%B4tes\\_d%27Armor](http://www.genealogie22.com/guerre-14-18/index.php/Communes_des_C%C3%B4tes_d%27Armor) Voir en bas la partie sur les hôpitaux et les camps.

## Créer une fiche Régiment

#### **Comme pour les fiches soldats, il faut aller sur cette page :**

<http://www.genealogie22.com/guerre-14-18/index.php/R%C3%A9giments>

- **On clique sur Modifier si le régiment n'est pas présent.**
- Ajouter une ligne comme pour les soldats, mettre une étoile puis entre deux crochets le nom de la commune.

Exemple : \*[[410e régiment d'infanterie]]

- 1. On met le numéro du régiment puis le e puis régiment xxx
- Cliquez sur Publier puis comme pour une fiche soldat, on clique sur le nouveau lien.
- On peut alors créer le régiment. Si le régiment existait déjà, on clique dessus puis on clique sur modifier.

### **Mise en page**

#### **On peut créer différentes parties :**

- **La première guerre mondiale** : On y mettra des informations sur le régiment pendant la Grande Guerre
- **Soldats costarmoricains** : Voir la partie « Mettre les soldats en lien sur la page du régiment et des communes »

Comme pour les pages, le titre est mis entre deux  $=$  comme  $=$  La première guerre mondiale  $=$  ou  $=$  Soldats costarmoricains  $=$ 

### Sources

Dans toutes les pages (soldats, régiments, communes), une partie source, permettra d'indiquer la source de l'information. Il est essentiel de les indiquer.

On mettra des liens vers des sites externes ou des fiches comme celle de mémoire des hommes.

Exemple sur différentes pages :

- [http://www.genealogie22.com/guerre-14-](http://www.genealogie22.com/guerre-14-18/index.php?title=19e_r%C3%A9giment_d%27infanterie&action=edit) [18/index.php?title=19e\\_r%C3%A9giment\\_d%27infanterie&action=edit](http://www.genealogie22.com/guerre-14-18/index.php?title=19e_r%C3%A9giment_d%27infanterie&action=edit)
- [http://www.genealogie22.com/guerre-14-18/index.php/Yves\\_Marie\\_Louis\\_Allainmat\\_%281894-](http://www.genealogie22.com/guerre-14-18/index.php/Yves_Marie_Louis_Allainmat_%281894-1914%29) [1914%29](http://www.genealogie22.com/guerre-14-18/index.php/Yves_Marie_Louis_Allainmat_%281894-1914%29)

#### **Faire un lien vers une page extérieure au site :**

2 exemples :

- [http://www.memoiredeshommes.sga.defense.gouv.fr/SrvImg/SrvImg.php?\_B=1&\_I=ai/8VFBWi gMsd1oHzmp4EQ==& C=2076759346 Fiche Mémoire des hommes]
- [http://www.genealogie22.com/ Base Corail.net]

Le lien extérieur est mis entre crochet. On met le lien, un espace puis le texte : [lien Texte explicatif du lien] On obtient par exemple Fiche Mémoire des hommes

Vous pouvez utiliser l'icône pour obtenir [http://www.example.com titre du lien] Il faudra remplacer le lien et le titre.

### Votre page contributeur

En haut à droite du site une fois que vous êtes connecté, il apparait votre pseudo. Cliquez dessus. Vous arrivez alors sur votre page de présentation.

Exemple :

<http://www.genealogie22.com/guerre-14-18/index.php/Utilisateur:Yann2229> Vous pouvez y mette des informations : membre d'une association, site, blog… le lien vers des soldats de votre famille par exemple.

Cela permettra à tout visiteur d'avoir des informations sur les contributeurs.

Lorsque l'on est sur une page, en haut à côté de modifier, il y a historique ce qui permet de voir toutes les modifications et les contributeurs.

Exemple : [http://www.genealogie22.com/guerre-14-18/index.php?title=Fran%C3%A7ois-](http://www.genealogie22.com/guerre-14-18/index.php?title=Fran%C3%A7ois-Marie_QUERRET_%281881-1915%29&action=history)Marie\_OUERRET\_%281881-1915%29&action=history

### Images

Il est possible de mettre des images : photos de soldats, gravure, plaques, monuments aux morts, documents…

Attention aux droits d'auteurs !

### **Préparer ses images**

Pour vos photos personnelles, il est possible de mettre un filigrane sur la photo pour les protéger si vous le souhaitez.

Comment faire ?<http://www.photograpix.fr/blog/trucs-et-astuces/creer-et-apposer-filigrane-sur-photo/> Vous pouvez aussi demander de l'aide sur le forum.

Veillez à avoir une image de faible taille car c'est pour le web. Nommez vos fichiers sans accents et évitez les espaces. Mettez plutôt des tirets Fichou-françois.jpg

### **Importer l'image**

Cliquez sur Importer un fichier.

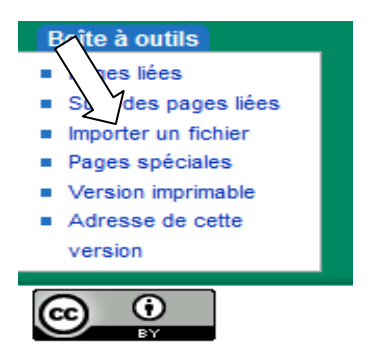

La page suivante apparaît avec :

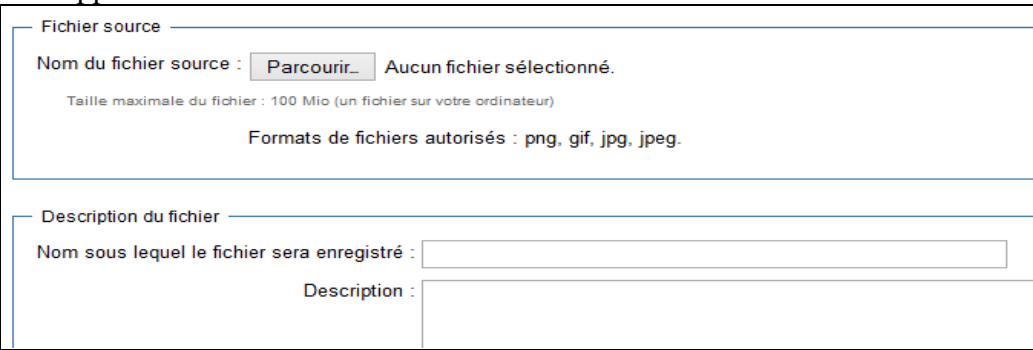

Cliquez sur Parcourir pour sélectionner votre fichier.

Vous pouvez modifier le nom sous lequel le fichier sera enregistré et mettre une description. Cliquez en bas sur le bouton Importer le fichier.

### **Mettre une image sur une page**

Des indications en haut de la page d'importation donnent des informations sur la manière de mettre des photos sur une page :

- [[Fichier:fichier.jpg]], pour afficher le fichier en pleine résolution (dans le cas d'une image)
- If Fichier: fichier.png|200px|thumb|left|texte descriptif]] pour utiliser une miniature de 200 pixels de large dans une boîte à gauche avec « texte descriptif » comme description
- [[Média:fichier.ogg]] pour lier directement vers le fichier sans l'afficher.

Vous pouvez aussi cliquer sur l'icône pour ajouter le code pour mettre une image.

Voir des exemples ici :

[http://www.genealogie22.com/guerre-14-18/index.php/Fran%C3%A7ois\\_FICHOU\\_%281880-1940%29](http://www.genealogie22.com/guerre-14-18/index.php/Fran%C3%A7ois_FICHOU_%281880-1940%29)

[http://www.genealogie22.com/guerre-14-18/index.php/Yves\\_Marie\\_Louis\\_ALLAINMAT\\_%281894-](http://www.genealogie22.com/guerre-14-18/index.php/Yves_Marie_Louis_ALLAINMAT_%281894-1914%29) [1914%29](http://www.genealogie22.com/guerre-14-18/index.php/Yves_Marie_Louis_ALLAINMAT_%281894-1914%29)

<http://www.genealogie22.com/guerre-14-18/index.php/%C3%8Ele-de-Br%C3%A9hat>

### **Fiche Rappel**

## **Code**

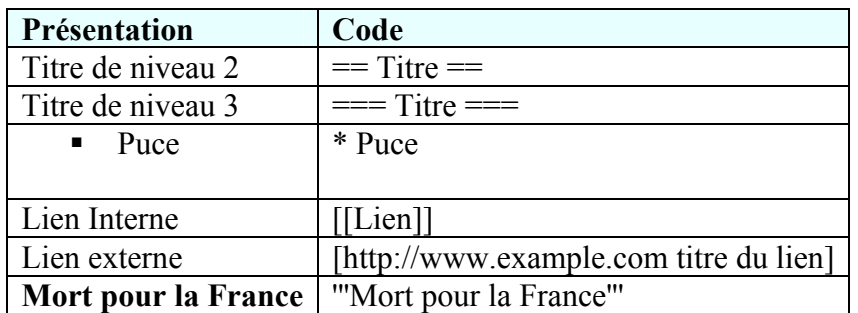

### **Liens à faire**

Une fois un soldat créé, il doit apparaître :

- Dans le dictionnaire des personnes « Portraits de poilus »
- Sur la page de la commune de naissance ou de résidence lors de la guerre
- Sur la page de sa commune de décès pour ceux morts pendant la guerre
- Sur la page de son régiment